# Sign in to your **Instructor** record in your state's TMU<sup>©</sup> database using your Instructor Email or Username and Password.

## Click on **STUDENTS**:

| TMU<br>DEMO                                                   | 🗞 Students                           | P Reports      | Profile |                                                       |   |                                                      | Good |
|---------------------------------------------------------------|--------------------------------------|----------------|---------|-------------------------------------------------------|---|------------------------------------------------------|------|
| Welcome, Good Instructor!<br>Viewing Nurse Aide (CNA) records |                                      |                |         |                                                       |   |                                                      |      |
| Inbox<br>See not                                              | ifications regardin                  | g your account | Ε       | Your Profile<br>Manage your personal information      | 1 | Students<br>View related training records and people | ê    |
|                                                               | ge Discipline<br>the discipline beir | ng viewed      |         | Search Registry<br>Find people on the public registry |   |                                                      |      |

# Click on **FILTERS**:

| TMU & Students & Reports & Profile<br>DEMO                                                                                                    | Good                                                                            |
|----------------------------------------------------------------------------------------------------|---------------------------------------------------------------------------------|
| Home > Students Students                                                                                                    |                                                                                 |
| Search students     Press '/' to focus     Go     7 found     Select All       NAME ^     TRAINING     UPCOMING TESTS                                                      | Per page 15 V Filters III Actions V Create ①                                    |
| Or click on ACTIONS and COMPLETE TRAININGS:<br>(You can then individually select candidates to<br>complete trainings, or complete trainings for a<br>group of candidates.) | Actions V Create ()<br>Print Certificates<br>Print Roster<br>Complete Trainings |

See next page for the *FILTERS* options.

#### INSTRUCTORS How to Complete Students'/Candidates' Training in TMU©

(For those students/candidates who have successfully completed a training program.)

| Filters                         | RESET FILTERS | ×     | ]                                                           |
|---------------------------------|---------------|-------|-------------------------------------------------------------|
| Demographics                    |               | ×     |                                                             |
| RECORD STATUS                   |               |       |                                                             |
| Choose One                      |               | ~     |                                                             |
|                                 |               |       |                                                             |
| Choose one                      |               | ~     |                                                             |
| DATE OF BIRTH                   |               |       |                                                             |
| MM/DD/YYYY                      |               |       |                                                             |
| ELIGIBLE TO SCHEDULE FOR        |               |       |                                                             |
| Choose One                      |               | ~     |                                                             |
| Certifications                  |               | ×     | Under TRAINING, select ATTENDING under the TRAINING STATUS. |
| CERTIFICATION NAME              |               |       | STATUS.                                                     |
| Training                        |               | ×     |                                                             |
| TRAINING NAME                   |               |       |                                                             |
| Choose One                      |               | ~     |                                                             |
| TRAINING STATUS                 |               | [     | TRAINING STATUS                                             |
| Choose One                      |               | ×     | Choose One v                                                |
| TRAINED AT                      |               |       | Choose One                                                  |
| Choose one                      |               | ~     | Attending<br>Passed                                         |
| TRAINING START DATE             |               |       | Failed                                                      |
| MM/DD/YYYY to MM/DD/YYYY        |               | ) × [ |                                                             |
| TRAINING END DATE               |               |       |                                                             |
| MM/DD/YYYY to MM/DD/YYYY        |               | ×     |                                                             |
| TRAINING EXPIRATION DATE        |               |       |                                                             |
| MM/DD/YYYY to MM/DD/YYYY        |               | ×     |                                                             |
| Other                           |               | ×     |                                                             |
|                                 |               | ^     |                                                             |
| ADA ACCOMMODATION<br>Choose One |               | ~     |                                                             |
|                                 |               | •     |                                                             |
| ADA STATUS                      |               |       |                                                             |
| Choose One                      |               | ~     |                                                             |

#### The list of Students who are **ATTENDING** will show up:

|       | Home > Students Students                                                           |                                                                                               |                                |                                     |  |  |  |  |  |
|-------|------------------------------------------------------------------------------------|-----------------------------------------------------------------------------------------------|--------------------------------|-------------------------------------|--|--|--|--|--|
| se Se | earch students                                                                     | Press '/' to focus Go 3 found                                                                 | Select All Per page            | 15 V I Filters # Actions V Create ③ |  |  |  |  |  |
|       | NAME A                                                                             | TRAINING                                                                                      | UPCOMING TESTS                 | ACTIVE CERTIFICATIONS               |  |  |  |  |  |
|       | Belle, Tinker<br>nmorissette@example.net<br>Aftonport, OR 21987<br>DOB: 02/17/1943 | Nurse Aide<br>Completed Expires 07/11/2025<br>Medication Aide<br>Attending Expires 01/31/2024 | Nurse Aide S 07/19 8:00 AM MST | No active certifications            |  |  |  |  |  |
|       | Duck, Donald<br>donald453@gmail.com                                                | Nurse Aide<br>Attending Started 06/01/2023                                                    | No active tests                | No active certifications            |  |  |  |  |  |
|       | STUDENT, EXCELLENT<br>excellentstudent@student.com                                 | Nurse Aide<br>Attending Started 12/01/2023                                                    | No active tests                | No active certifications            |  |  |  |  |  |

For both the Filters or Actions/Complete Trainings options.

You can individually select a student by placing a checkmark in the box to the left of their name to complete training for. Then click **EDIT** in **ACTIONS**:

| Home  | > Students                                                         |                                                 |                                 |                          |                          |
|-------|--------------------------------------------------------------------|-------------------------------------------------|---------------------------------|--------------------------|--------------------------|
| Stude | nts                                                                |                                                 |                                 |                          |                          |
| Se Se | earch students                                                     | Press '/' to focus Go 7 found                   | Select All 1selected Per pa     | age 15 v Filters III     | Actions V Create 💿       |
|       |                                                                    | TRAINING                                        | UPCOMING TESTS                  | ACTIVE CERTIFICATIONS    |                          |
|       | Belle, Tinker<br>nmorissette@example.net                           | Nurse Aide<br>Completed Expires 07/11/2025      | Nurse Aide S 07/19 8:00 AM MST  | No active certifications |                          |
|       | Aftonport, OR 21987<br>DOB: 02/17/1943                             | Medication Aide<br>Attending Expires 01/31/2024 |                                 |                          |                          |
|       | Doe, Jane<br>johnny@gmail.com<br>Mesa, AZ 85209<br>DOB: 11/01/2000 | Nurse Aide<br>Completed Expires 06/30/2025      | No active tests                 | No active certifications |                          |
|       | Doe-Smith, John<br>bob1234@gmail.com                               | Nurse Aide<br>Completed Expires 07/10/2025      | No active tests                 | No active certifications |                          |
|       | Duck, Donald<br>donald453@gmail.com                                | Nurse Aide<br>Attending Started 06/01/2023      | No active tests                 | No active certifications | Actions                  |
|       | Mouse, Minnie                                                      | Nurse Aide<br>Completed Expires 12/22/2025      | Nurse Aide K 12/29 12:00 PM MST | No active certifications | Edit<br>View On Registry |
|       | minnie@gmail.com                                                   | Medication Aide                                 |                                 |                          |                          |

The individually selected Student's record will open up, then, click on **TRAININGS**:

| Identification | Incomplete Student SMS Enabled |                  |                                          |               |  |
|----------------|--------------------------------|------------------|------------------------------------------|---------------|--|
| Trainings      | FIRST *                        | MIDDLE           | LAST *                                   | SUFFIX        |  |
| 7 Test History | Donald                         |                  | Duck                                     |               |  |
| Employments    | PHONE *                        |                  | ALTERNATE PHONE                          |               |  |
| D Login Info   | (564) 111-2222                 |                  |                                          |               |  |
|                | GENDER                         | HER              | AUDIO TESTS?     UNLISTED FROM PHONE AND | MAILING LISTS |  |
|                |                                | HER<br>ADDRESS * |                                          | MAILING LISTS |  |
|                |                                |                  |                                          | MAILING LISTS |  |
|                |                                |                  |                                          | MAILING LISTS |  |
|                |                                | ADDRESS *        | UNLISTED FROM PHONE AND                  |               |  |
|                |                                | ADDRESS *        | UNLISTED FROM PHONE AND                  | ZIPCODE *     |  |

#### Click on ACTIONS and choose EDIT:

| Home > Students > Donald Duck > Trainings           Duck, Donald Student |                    |                     |                       |                 |       |         |           |  |
|--------------------------------------------------------------------------|--------------------|---------------------|-----------------------|-----------------|-------|---------|-----------|--|
| Identification                                                           | Incomplete Student | SMS Enabled         | TRAINING PROGRAM      | INSTRUCTOR      | ENDED | EXPIRES |           |  |
| Test History Employments                                                 | Nurse Aide         | Attending<br>Normal | Good Training Program | Good Instructor |       |         | Actions ~ |  |
| Degin Info                                                               |                    |                     |                       |                 |       |         | Edit      |  |

## INSTRUCTORS How to Complete Students'/Candidates' Training in TMU©

(For those students/candidates who have successfully completed a training program.)

#### Choose **COMPLETED** under **STATUS**.

| Home > Students > Donald Duck > Ed<br>Edit Training | it Training               |                |
|-----------------------------------------------------|---------------------------|----------------|
|                                                     |                           |                |
|                                                     | STUDENT                   |                |
|                                                     | Donald Duck               |                |
|                                                     | CHOOSE DISCIPLINE *       |                |
|                                                     | Nurse Aide                | ~              |
|                                                     | CHOOSE TRAINING *         |                |
|                                                     | Nurse Aide                | × ]            |
|                                                     | CHOOSE TRAINING PROGRAM * |                |
|                                                     | Good Training Program     | ~              |
|                                                     | CHOOSE INSTRUCTOR *       |                |
|                                                     | Instructor, Good          | ~              |
|                                                     |                           |                |
| STATUS                                              | STATUS                    | ТУРЕ           |
| Attending ~                                         | Attending                 | Normal         |
| Attending<br>Completed                              | STARTED *                 | ENDED          |
| Incomplete<br>06/01/2023                            | 06/01/2023                |                |
|                                                     | EXPIRES                   |                |
|                                                     |                           |                |
|                                                     |                           |                |
|                                                     | CLASSROOM HOURS           | CLINICAL HOURS |
|                                                     | 0.00                      | 0.00           |
|                                                     | DISTANCE HOURS            | LAB HOURS      |
|                                                     | 0.00                      | 0.00           |
|                                                     | TRAINEESHIP HOURS         |                |
|                                                     | 0.00                      |                |
|                                                     |                           |                |
|                                                     |                           | Save Changes   |
|                                                     |                           |                |

When **COMPLETED** is selected, the **ENDED\*** date box will become active. Enter the student's **TRAINING COMPLETION DATE, CLASSROOM HOURS, CLINICAL HOURS** and/or **LAB HOURS** (per your state requirements), and click **SAVE CHANGES**:

**NOTE:** The **EXPIRES** date will be automatically populated based on your state's requirements.

| STATUS            | TYPE           |
|-------------------|----------------|
| Completed ~       | Normal         |
| STARTED *         | ENDED *        |
| 06/01/2023        |                |
| EXPIRES           |                |
| CLASSROOM HOURS   | CLINICAL HOURS |
| 0.00              | 0.00           |
| DISTANCE HOURS    | LAB HOURS      |
| 0.00              | 0.00           |
| TRAINEESHIP HOURS |                |
| 0.00              |                |
|                   |                |
|                   | Save Changes   |

A new screen with the message that training has been updated and showing the student's **STATUS** as completed will open. The student will get an email and text message, along with a notification in their TMU© record, that their training has been completed.

| Duck, Donald Student                                                                   |                    |                     |                       |                 |            |            |           |
|----------------------------------------------------------------------------------------|--------------------|---------------------|-----------------------|-----------------|------------|------------|-----------|
| <ul> <li>≧ Identification</li> <li>☑ Trainings</li> <li>✓ Updated training.</li> </ul> |                    |                     |                       |                 |            |            |           |
| C Test History                                                                         | Incomplete Student |                     | SMS Enabled           |                 |            |            |           |
| Employments                                                                            | TRAINING           | STATUS              | TRAINING PROGRAM      | INSTRUCTOR      | ENDED      | EXPIRES    |           |
| Login Info                                                                             | Nurse Aide         | Completed<br>Normal | Good Training Program | Good Instructor | 12/18/2023 | 12/18/2025 | Actions v |

Please refer your students to read their state's Candidate Handbook that can be found on D&SDT-HEADMASTER's main webpage <u>www.hdmaster.com</u>, click on your state, [or within their TMU© account under the Downloads tab – instructions are in the handbook] for information on completing their accounts, paying testing fees (if they self-pay), scheduling a test date, etc.

For Training Programs and Sponsoring Facilities, please refer to the **'How to Pay Testing Fees'** document on your state's webpage at <u>www.hdmaster.com</u>, click on your state.

# **COMPLETING MULTIPLE TRAININGS**

To complete multiple trainings (class or group of students), you can filter by the START DATE to select the students from a specific class. The start and completion dates have to be the exact same in order to complete multiple trainings. If students have different start dates, you would need to complete their trainings individually.

| TMU & Students           | 🕒 Reports 🛛 🔞 Profile |                    |                                   | Good     |
|--------------------------|-----------------------|--------------------|-----------------------------------|----------|
| Home > Students Students |                       |                    |                                   |          |
| 袋 Search students        | Press '/' to focus Go | 7 found Select All | Per page 15 V Filters # Actions V | Create 🕣 |
|                          | TRAINING              | UPCOMING TESTS     | ACTIVE CERTIFICATIONS             |          |

### INSTRUCTORS How to Complete Students'/Candidates' Training in TMU©

(For those students/candidates who have successfully completed a training program.)

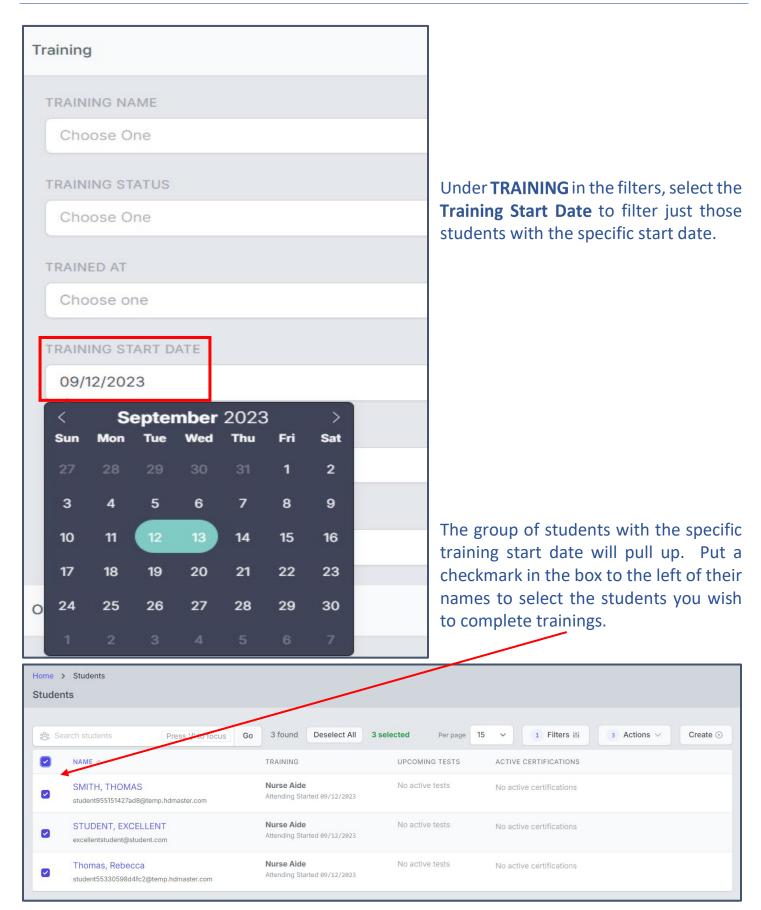

# Then, click on **ACTIONS** and choose **COMPLETE TRAININGS**:

| Home<br>Stude | > Students<br>nts                                         |                                            |                     |                          |                                    |
|---------------|-----------------------------------------------------------|--------------------------------------------|---------------------|--------------------------|------------------------------------|
| gg S          | earch students Press '/' to focus G                       | 3 found Deselect All                       | 3 selected Per page | 15 V 1 Filters #         | 3 Actions V Crea e 🕙               |
|               | NAME 🗠                                                    | TRAINING                                   | UPCOMING TESTS      | ACTIVE CERTIFICATIONS    | Print Certificates                 |
|               | SMITH, THOMAS<br>student955151427ad8@temp.hdmaster.com    | Nurse Aide<br>Attending Started 09/12/2023 | No active tests     | No active certifications | Print Roster<br>Complete Trainings |
|               | STUDENT, EXCELLENT<br>excellentstudent@student.com        | Nurse Aide<br>Attending Started 09/12/2023 | No active tests     | No active certifications |                                    |
|               | Thomas, Rebecca<br>student55330598d4fc2@temp.hdmaster.com | Nurse Aide<br>Attending Started 09/12/2023 | No active tests     | No active certifications |                                    |

The Mass Complete Trainings screen will open up. Enter the **ENDED\*** (training completion date), **CLASSROOM HOURS**, **CLINICAL** and/or **LAB HOURS** (per your state requirements) and click on **COMPLETE TRAININGS**:

| TMU 😤 Students 🕑 Reports 🛞 Profile<br>DEMO                               |                       |                       |         | Good               |  |  |
|--------------------------------------------------------------------------|-----------------------|-----------------------|---------|--------------------|--|--|
| Home > Students > Mass Complete Trainings<br>Complete Multiple Trainings |                       |                       |         |                    |  |  |
| TRAINING<br>Nurse Aide                                                   | STARTED 09/12/2023    |                       | ENDED * |                    |  |  |
| CLASSROOM HOURS CLINICAL HOURS                                           | DISTANCE HOURS        | LAB HOURS             |         |                    |  |  |
| SMITH, THOMAS                                                            | Good Training Program |                       |         |                    |  |  |
| STUDENT, EXCELLENT                                                       |                       | Good Training Program |         |                    |  |  |
| Thomas, Rebecca                                                          |                       | Good Training Program |         | Complete Trainings |  |  |

# Under the STUDENTS page, you will get the message **'Completed 3 Student Trainings'** with the student records **TRAINING** showing completed:

| TMU<br>DEMO | 😤 Students 🕒 Reports 🔅 Profile                            |                                            |                 |                          | Good               |
|-------------|-----------------------------------------------------------|--------------------------------------------|-----------------|--------------------------|--------------------|
| Home >      | Students                                                  |                                            |                 |                          |                    |
| Studen      | ts                                                        |                                            |                 |                          |                    |
| $\bigcirc$  | Completed 3 Student Trainings                             |                                            |                 |                          | ×                  |
| 🎇 Se        | arch students Press '/' to focus C                        | Go 3 found Select All                      | Per page        | 15 v 1 Filters #         | Actions ~ Create 🕤 |
|             | NAME ^                                                    | TRAINING                                   | UPCOMING TESTS  | ACTIVE CERTIFICATIONS    |                    |
|             | SMITH, THOMAS<br>student955151427ad8@temp.hdmaster.com    | Nurse Aide<br>Completed Expires 12/27/2025 | No active tests | No active certifications |                    |
| 0           | STUDENT, EXCELLENT<br>excellentstudent@student.com        | Nurse Aide<br>Completed Expires 12/27/2025 | No active tests | No active certifications |                    |
|             | Thomas, Rebecca<br>student55330598d4fc2@temp.hdmaster.com | Nurse Aide<br>Completed Expires 12/27/2025 | No active tests | No active certifications | Actions            |

If you have questions, please call D&SDT-HEADMASTER at (888)401-0462.